**Erläuterungen von WebUnits für Schüler:innen, Erziehungsberechtigte und Ausbildungsbetriebe.**

**Die folgende Anleitung ist sehr ausführlich und versucht durch die sehr kleinschrittigen Ausführungen auf mögliche Fehler und Nachfragen einzugehen. Sollten Sie dennoch Fragen zu WebUntis haben, schreiben Sie bitte eine Mail an [webuntis](mailto:webuntis-praxen@rahel-hirsch.schule)[praxen@rahel-hirsch.schule.](mailto:webuntis-praxen@rahel-hirsch.schule)**

### **Allgemeines:**

Sie können Nachrichten an den Klassenlehrer und den Admin schicken und es so einrichten, dass Sie eine Nachricht auf Ihre E-Mail-Adresse bekommen, wenn Sie eine Nachricht bei WebUntis erhalten.

**Wichtig:** Bitte beachten Sie folgende Besonderheit: Eine Fehlzeit kann von der Klassenleitung nur dann als "entschuldigt" erfasst werden, wenn eine AU der bzw. des Auszubildenden vorliegt. Hierbei kann es zu Verzögerungen kommen. Ist die Klassenleitung erkrankt oder wird eine AU später eingereicht, wird dementsprechend der Status "entschuldigt" auch verspätet gesetzt.

Wir bitten Sie deshalb, sich bei Unklarheiten über die Eintragungen von Fehlzeiten oder Verspätungen direkt mit der Klassenleitung über WebUnits in Verbindung zu setzen.

# Inhalt

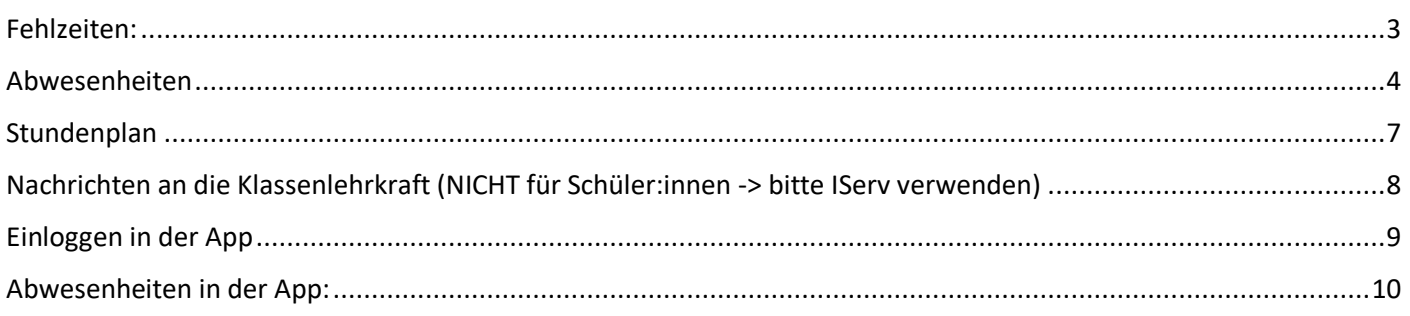

#### **Um auf den Stundenplan und die Abwesenheiten zu kommen, müssen Sie links in der Leiste auf die entsprechenden Reiter klicken**

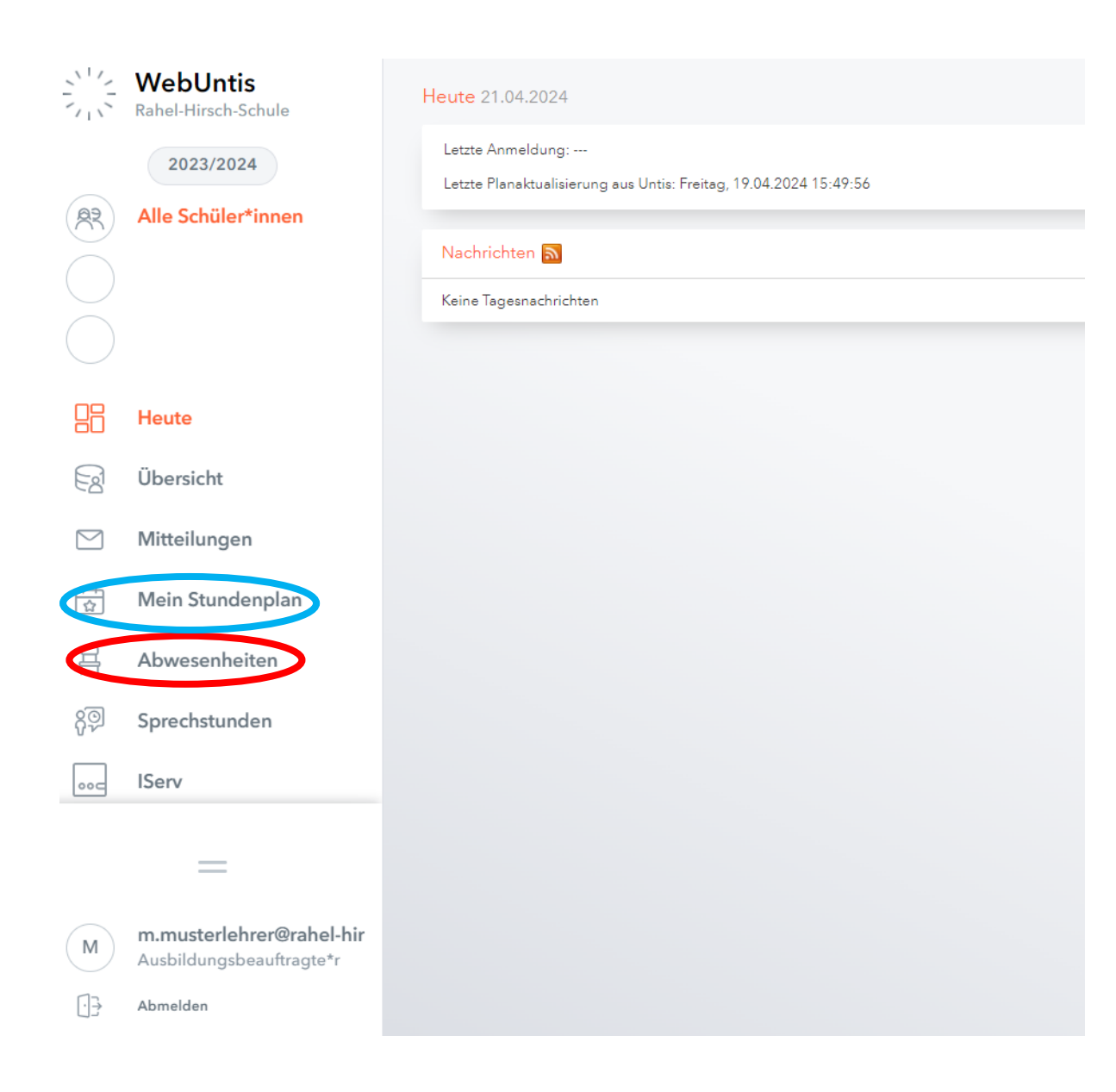

# Fehlzeiten:

**Unterschied Abwesenheiten und Fehlzeiten (A):** Bei Fehlzeiten werden die tatsächlich verpassten Stunden angezeigt und unter Abwesenheit werden Zeiträume erfasst. Beispiel: Schüler:in hat nur im 1. und 3. Block Unterricht. Die Abwesenheit ist z.B. von 8.00 bis 18.00 angegeben – bei den Fehlzeiten sieht man nur den 1. und 3. Block. Für detaillierte Ansichten ist die Fehlzeitenansicht

<span id="page-2-0"></span>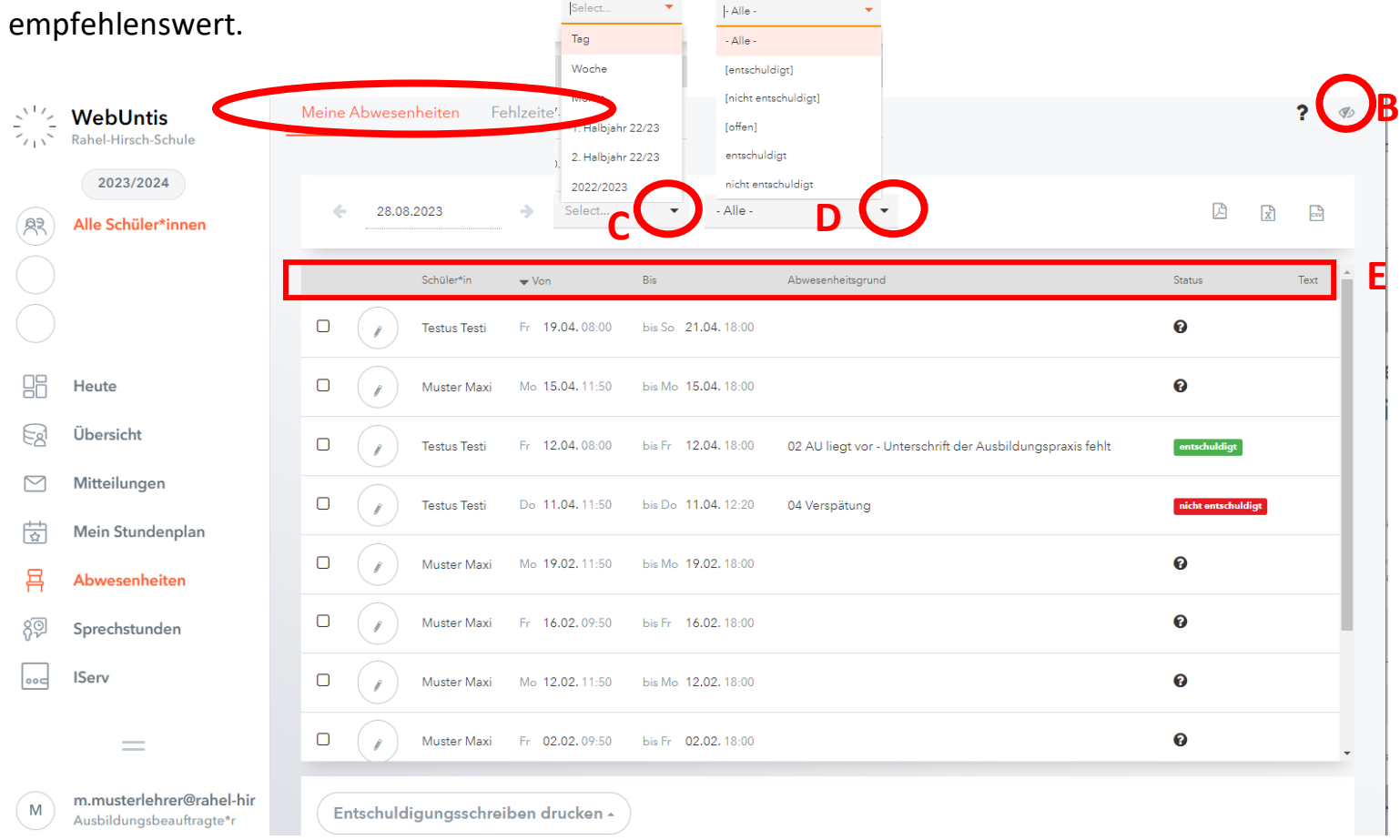

Standardmäßig werden Ihnen alle Abwesenheiten angezeigt. Sie können aber bei Bedarf filtern – den Filter kann man ein und ausblenden (**B**). Über den Filter lässt sich die Zeit (**C**) oder der Status der Entschuldigungen (**D**) einstellen. Die Reihenfolge kann über jeden Punkt in der Leiste (**E**)durch einfaches Klicken bestimmt werden.

### Abwesenheiten

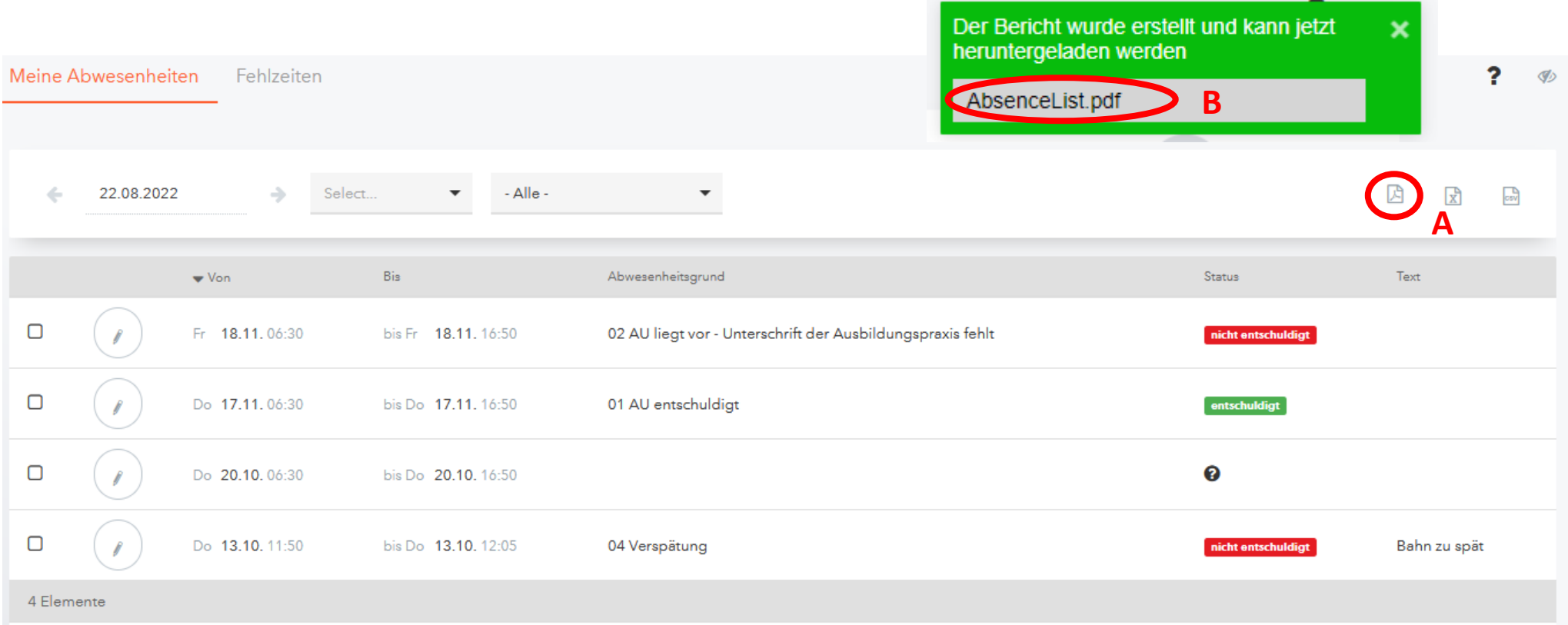

<span id="page-3-0"></span>Alle Fehlzeiten lassen sich auch in **Berichtsform als PDF ausdrucken** (Excel und CSV –Dateien sind auch möglich). Sie müssen dafür auf das PDF-Symbol klicken (**A**) und es öffnet sich ein kleines grünes Fenster. Hier müssen Sie auf den grauen Bereich klicken (**B**). Die Datei wird heruntergeladen und kann geöffnet und gedruckt werden.

#### **Erklärung: Agenda Abwesenheiten und Fehlzeiten: (In der Abwesenheitsansicht finden Sie deutlich weniger Informationen)**

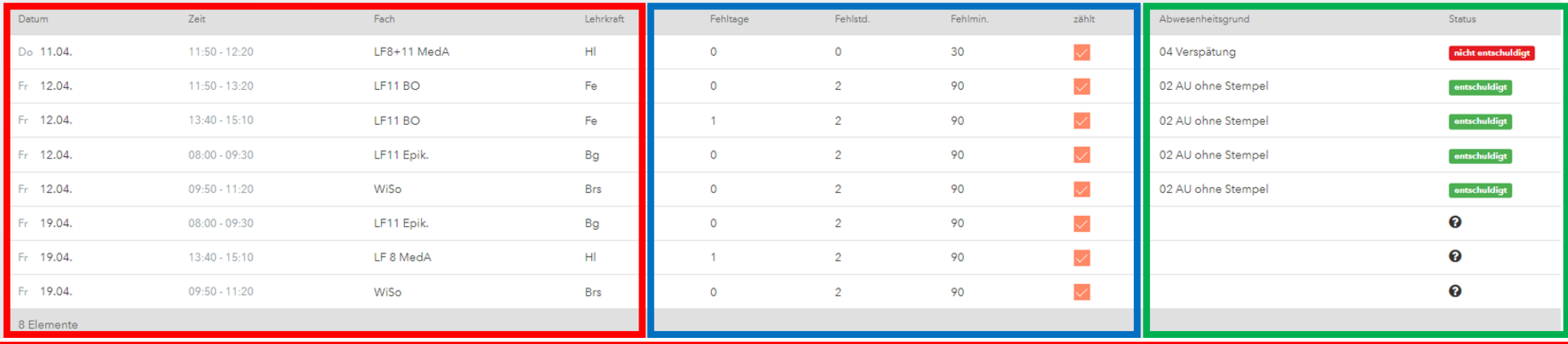

**Datum:** Hier finden Sie das Datum und die Uhrzeit, von wann bis wann die/der Schüler:in **abwesend** war. In der Fehlzeitenansicht findet sich zusätzlich noch das Fach und Lehrkraft

**Fehlzeiten:** Hier können Sie sehen, ob es eine Fehlstunde (45 Minuten), ein Fehlblock (2 x 45 = 90 Minuten) oder nur eine Verspätung ist. Außerdem können Sie erkennen, ob die Fehlstunde Teil eines Fehltages war, wenn im letzten Block des Fehltages eine "1" in der Spalte "Fehltage" zu finden ist. Ansonsten war die/der Schüler:in mindestens einen Block anwesend oder ein:e Kolleg:in hat sie/ihn Ausversehen anwesend gesetzt.

Das Häkchen "zählt" bedeutet, dass die Fehlstunden der/des Schüler:in auf dem Zeugnis aufgeführt werden. Das Fehlzeiten nicht auf dem Zeugnis gezählt werden, kommt sehr selten vor und hat verschiedene Gründe. Beispiel: Vorzieher:innen befinden sich bei der Abschlussprüfung, Schüler:innen sind bei der Schülervertretung oder sind in Quarantäne.

#### **Abwesenheitsgründe / Status:**

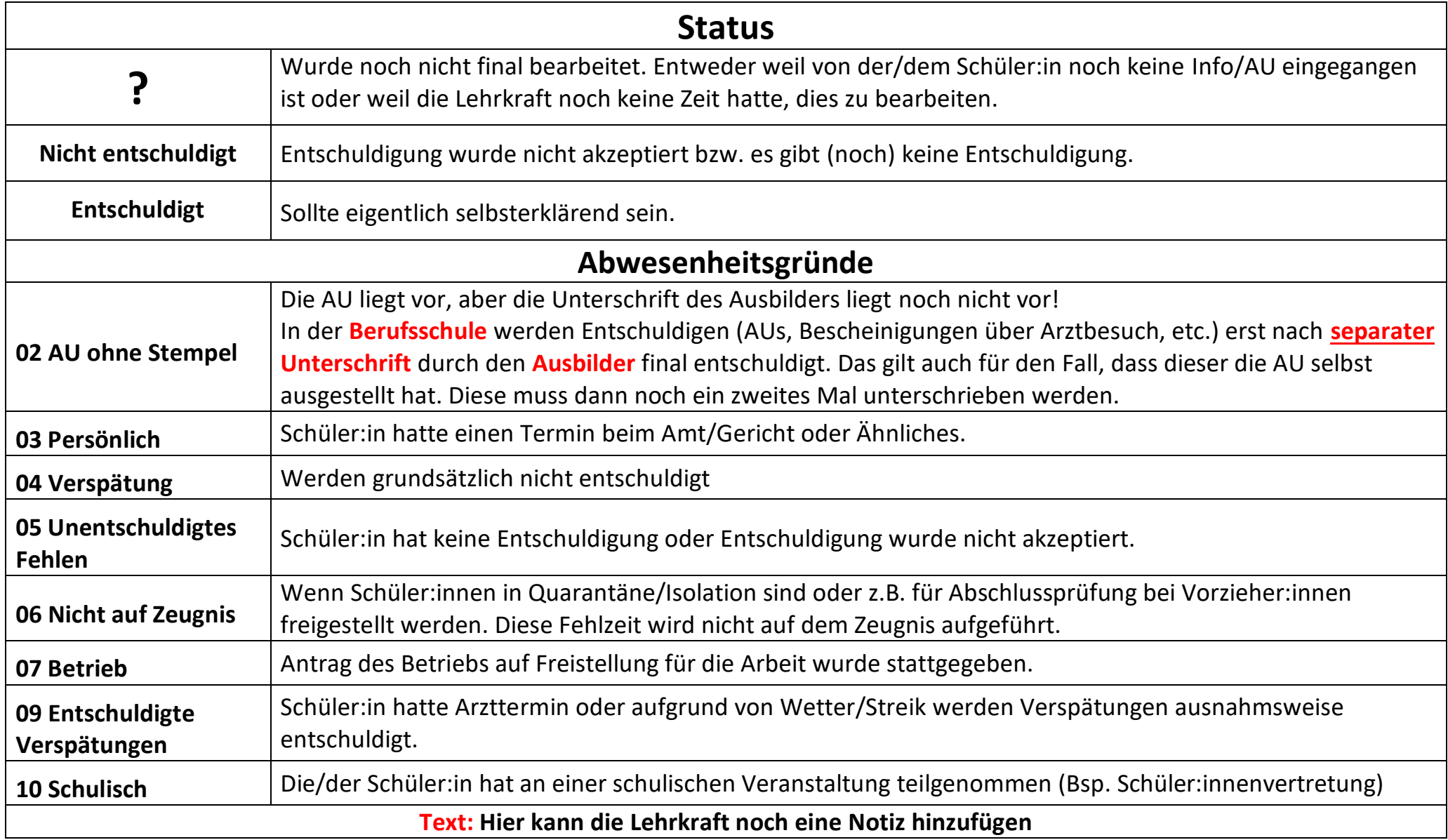

# **Stundenplan**

- (**A**) Beim Stundenplan kann man durch die Wochen mithilfe von Pfeilen navigieren.
- Es lassen sich auch hier die Fehlzeiten anzeigen. Dafür müssen Sie auf das Zahnrad (**B**) gehen und das Häkchen bei Abwesenheiten (**C**) aktivieren.

<span id="page-6-0"></span>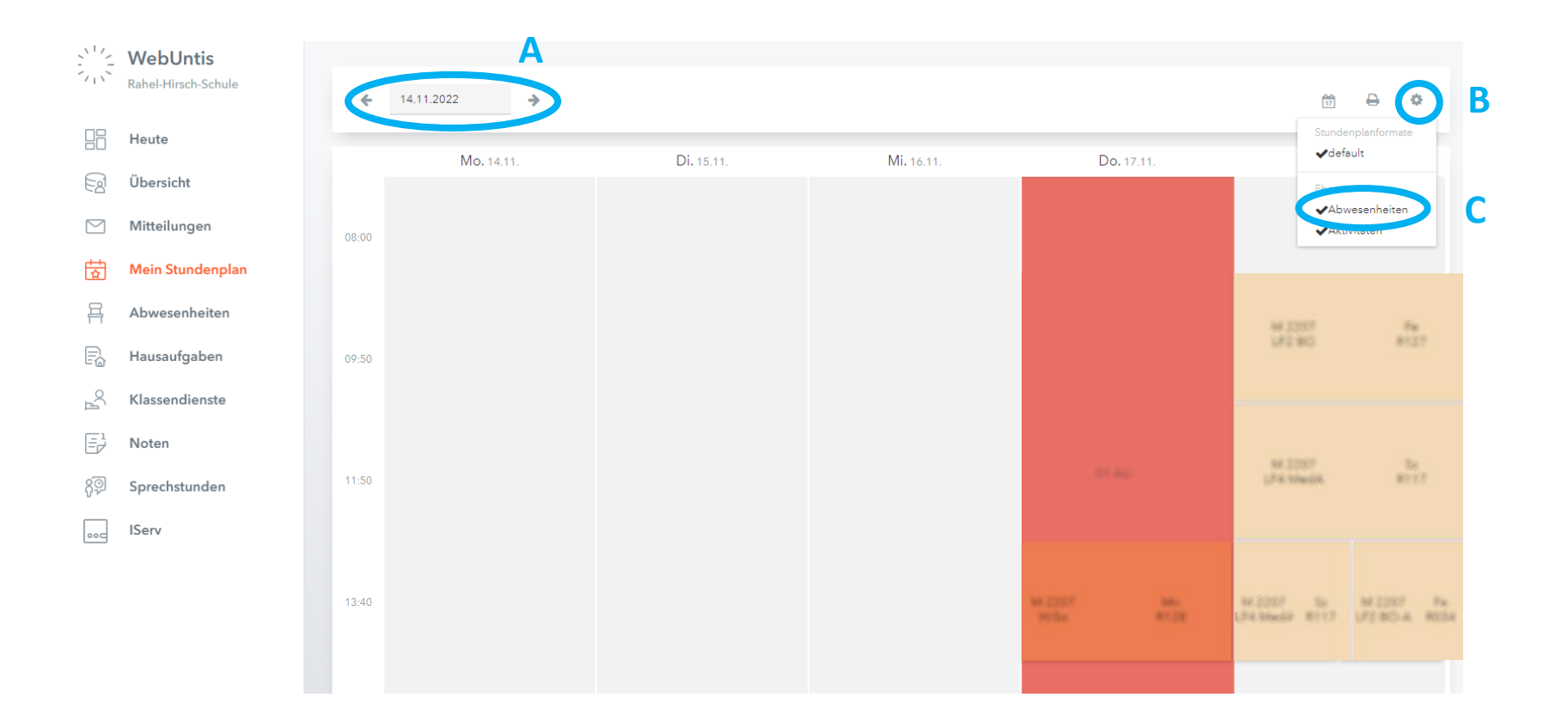

### Nachrichten an die Klassenlehrkraft (NICHT für Schüler:innen -> bitte IServ verwenden)

Sie können auch an die Klassenlehrkraft eine Nachricht schreiben. Dabei müssen Sie wie folgt vorgehen.

- 1. Mitteilungen
- 2. Neu
- 3. Auf das Pluszeichen klicken (+)
- 4. Neben den Administratoren werden Ihnen auch die beiden Klassenlehrkräfte vorgeschlagen. Leider können Sie nur einer Person eine Nachricht schicken. Daher fragen Sie bitte Ihre:n Auszubildende:n, wer die Klassenlehrkraft ist. Die stellvertretende Klassenlehrkraft ist **nicht** zuständig. Erst bei längerfristigen Ausfällen, übernimmt die stellvertretende Klassenlehrkraft.
- 5. Anklicken und übernehmen

<span id="page-7-0"></span>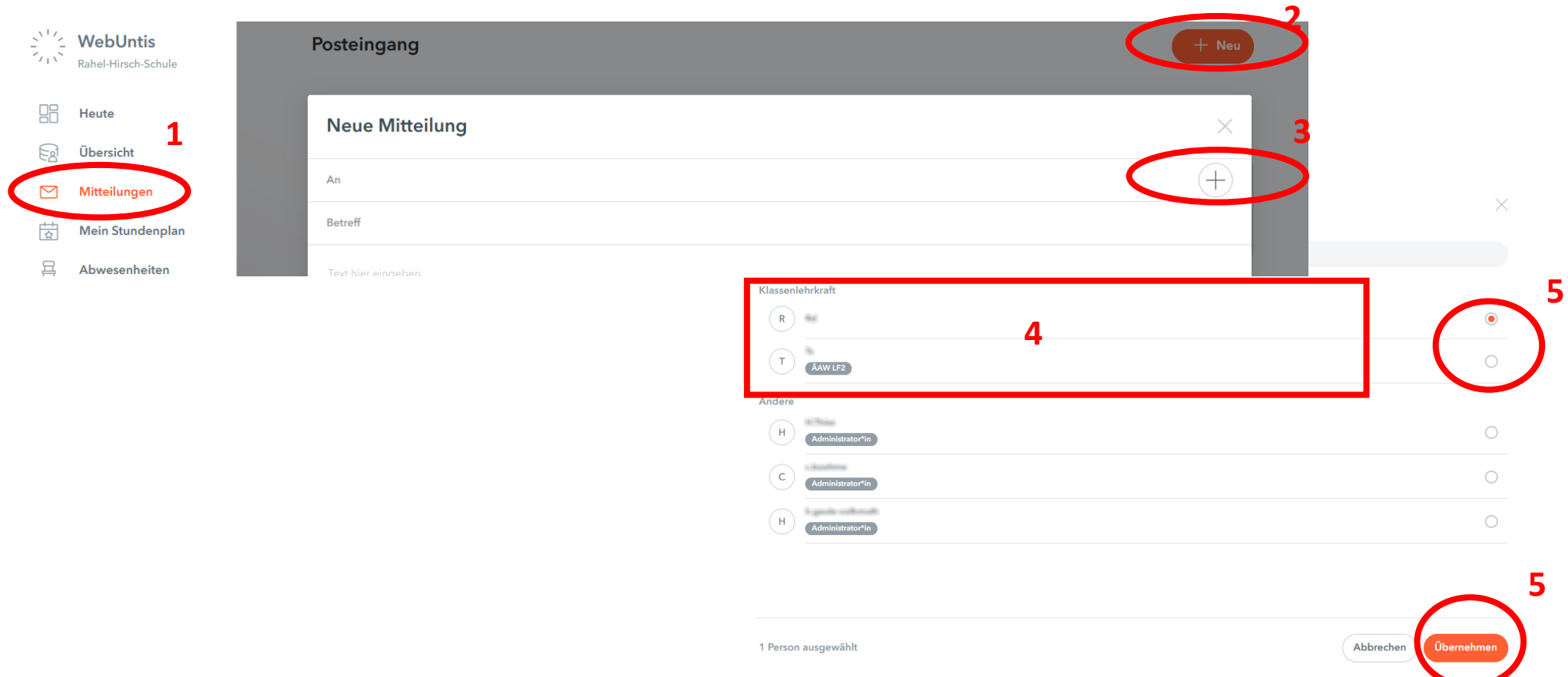

### Einloggen in der App

Sie können sich die App "Untis Mobile" auf ihr Handy laden. Sie können entweder manuell einloggen, indem

- **A.)** die Schule eingeben (Rahel-Hirsch-Schule)
- **B.)** Dann ihre Login-Daten eingeben

<span id="page-8-0"></span>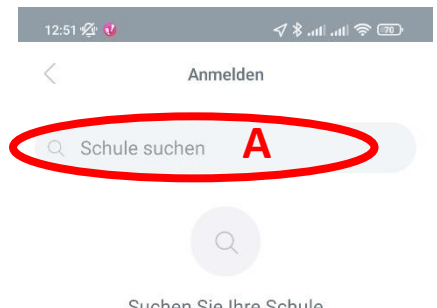

Suchen Sie Ihre Schule Schulname oder Adresse eingeben

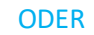

Sie lassen sich im Browser einen QR-Code zum automatischen Einloggen anzeigen.

- **C.)** unter dem Account
- **D.)** Freigaben
- **E.)** Anzeigen

wird Ihnen der QR-Code zum Scannen angezeigt, den Sie scannen können (**F**).

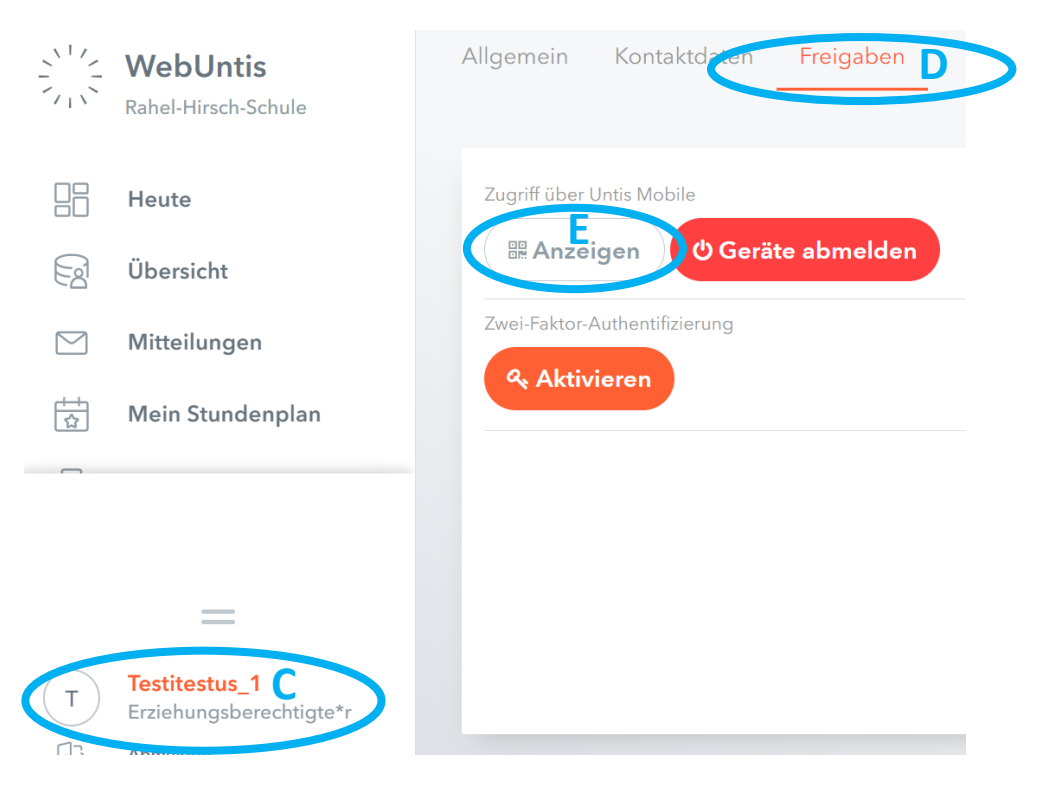

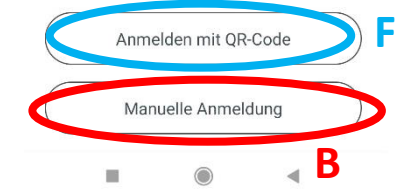

# Abwesenheiten in der App:

A.) Unter Start

B.) Meine Abwesenheiten finden Sie alle Abwesenheiten.

C.) WICHTIG: Stellen Sie den Zeitraum ein. **Standard in der App ist 1 Woche**. Außerdem können Sie entscheiden, ob Sie nur unentschuldigte Abwesenheiten sehen möchten.

D.) ACHTUNG: Wurde eine Abwesenheit noch nicht bearbeitet, ist sie so lange unentschuldigt, bis die Klassenlehrkraft diese entschuldigt. Unbearbeitete Abwesenheiten erkennen Sie daran, dass kein Grund angezeigt ist.

<span id="page-9-0"></span>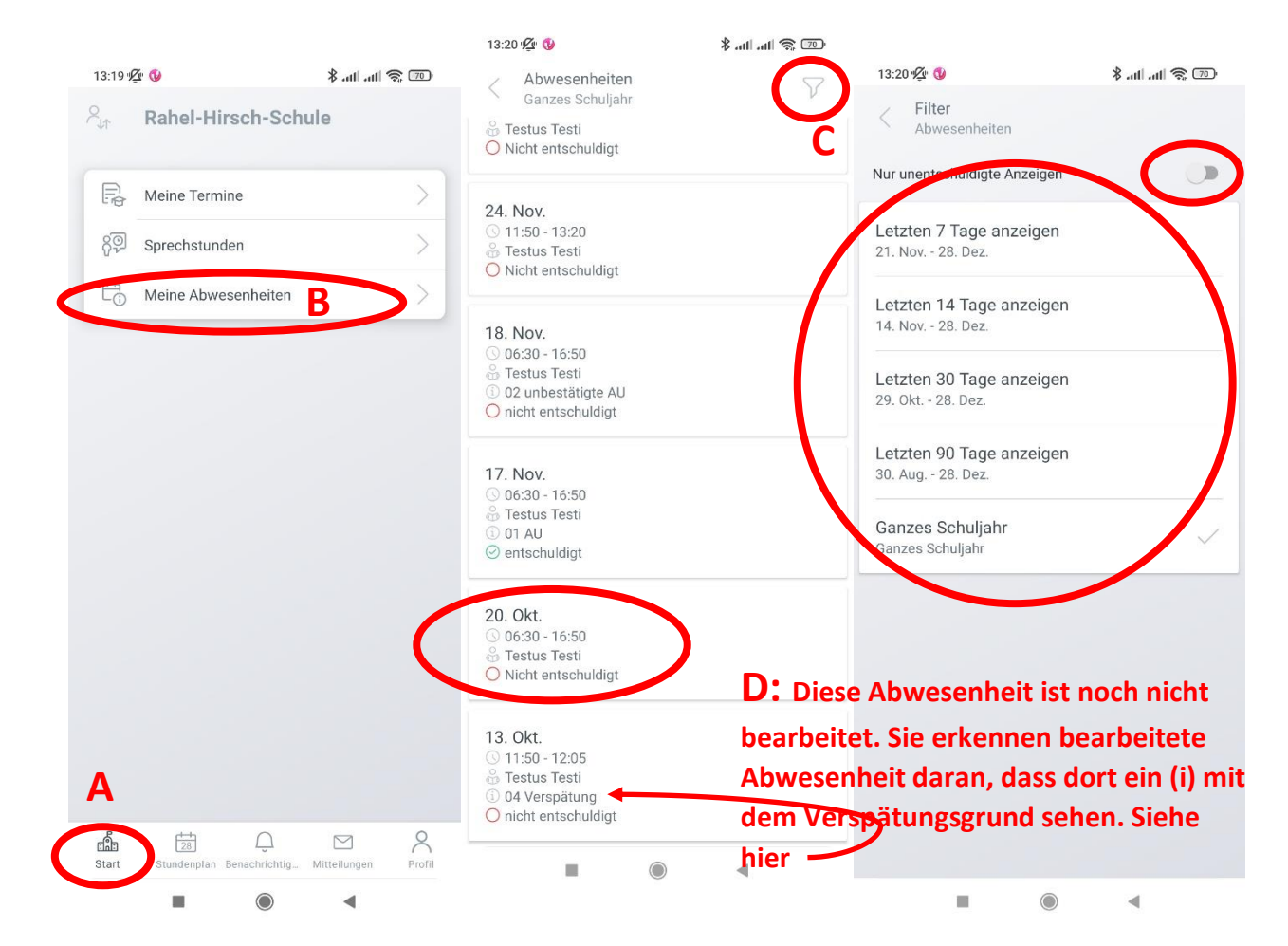